$1 - (2) - 0$ 

(2)利用者・業務情報登録/変更(メニュー画面)

①利用者・業務情報登録/変更 利用中止解除/ワンタイムパスワード表示ロック解除 (利用中止解除)

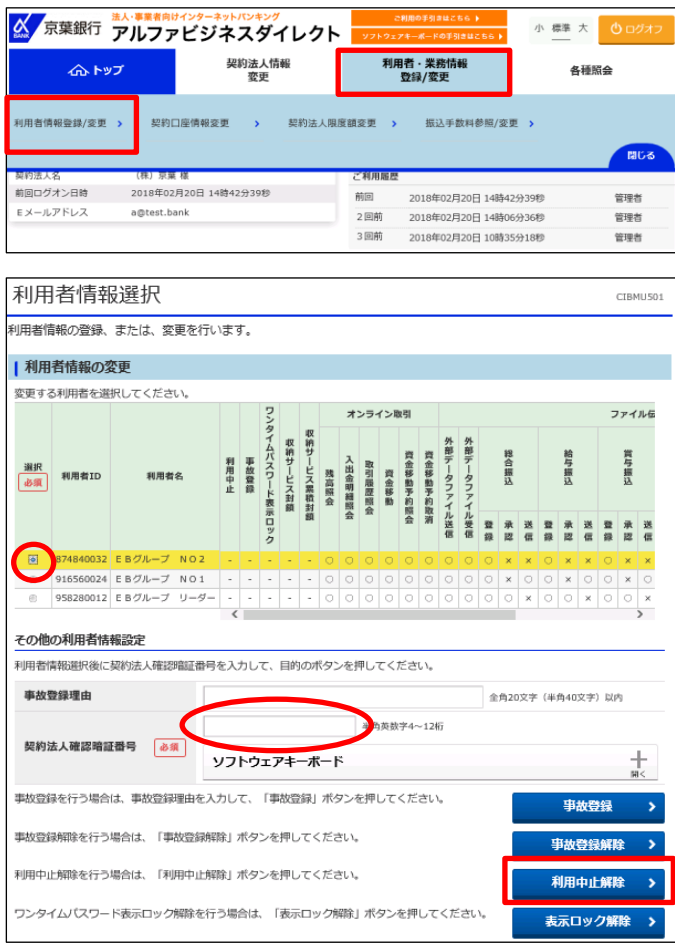

「利用者・業務情報登録/変更」を押す 「利用者情報登録/変更」を押す

①該当する利用者を選択する ②【契約法人確認暗証番号】を入力する ③「利用中止解除」を押す

## 契約法人管理者

 $1 - (2) - 0$ 

(2) 利用者・業務情報登録/変更 (メニュー画面)

①利用者・業務情報登録/変更 利用中止解除/ワンタイムパスワード表示ロック解除

(ワンタイムパスワード表示ロック解除)

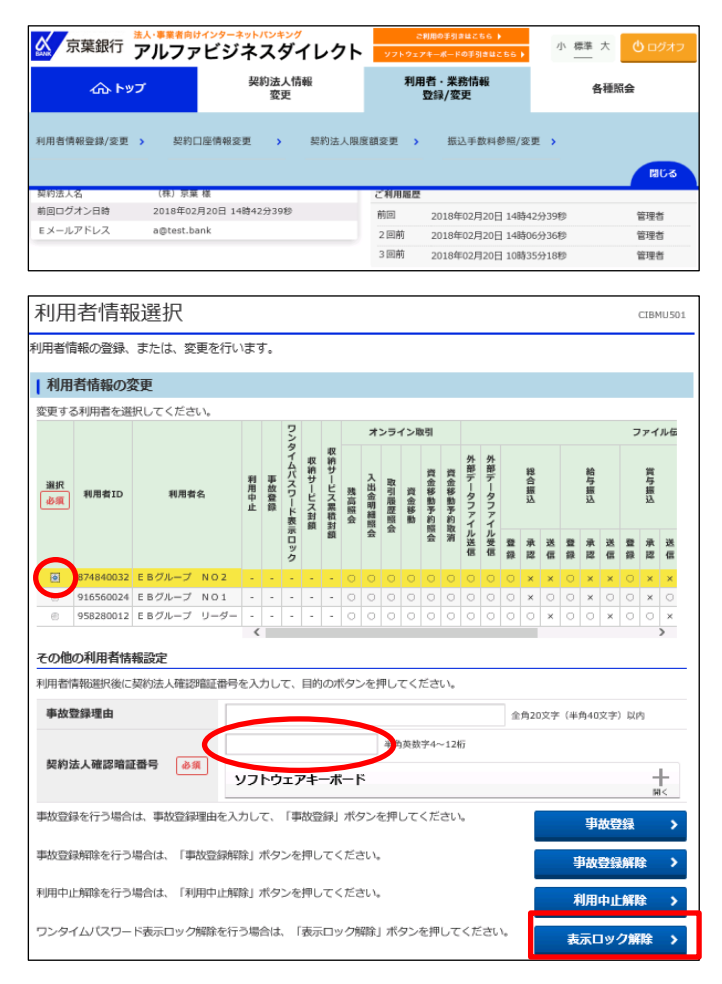

「利用者・業務情報登録/変更」を押す 「利用者情報登録/変更」を押す

①該当する利用者を選択する ②【契約法人確認暗証番号】を入力する ③「表示ロック解除」を押す